# NF14915 — INVENTAIRE

Voir la carte de la fonctionnalité : [A classer](https://extranet.vega-info.fr/doc-polaris/PP58_—_A_classer#NF14915)

La procédure d'inventaire est utilisée pour l'inventaire de fin d'exercice mais aussi des inventaires partiels. Le but est de comparer le stock théorique (fourni par Polaris) au stock physique afin de déceler d'éventuels écarts de quantité.

Avant de commencer la procédure d'inventaire :

- Vérifier que toutes les journées de ventes ont bien été mises à jour, qu'aucune vente ne reste en erreur.
- Vérifier que toutes les livraisons, transferts et/ou retours fournisseurs antérieurs à la date de l'inventaire ont bien été enregistrés et clôturés.
- Faire une sauvegarde.

#### A savoir :

En cas d'utilisation du système de transfert avec contrôle du transfert par le magasin récepteur, la règle est la suivante :

Les stocks émis avant la date d'inventaire et qui ne sont encore pas réceptionnés (à la date d'inventaire) appartiennent toujours au magasin émetteur.

Dans le traitement de l'inventaire :

- La préparation d'inventaire ne les comptabilise pas en stock car ils ne sont pas présents physiquement et on ne pourra donc pas les inventorier.
- Ils apparaissent en saisie d'inventaire dans une colonne "Transit -".
- Ils seront ajoutés à la valorisation de stock dans les analyses d'inventaire.

## **Sommaire**

- 1 [Créer son inventaire.](#page-2-0)
- 2 [Saisir son inventaire](#page-5-0)
	- 2.1 [Saisie manuelle](#page-5-0)
	- 2.2 [Saisie par douchette](#page-5-0)
	- 2.3 [Saisie par portable d'inventaire](#page-7-0)
- 3 [Éditer et comprendre les écarts.](#page-8-0)
- 4 [Valider son inventaire par les ajustements.](#page-9-0)
- 5 [Décôtes.](#page-11-0)
- 6 [Éditer son inventaire.](#page-12-0)
- 7 [Clôturer son inventaire.](#page-13-0)

<span id="page-2-0"></span>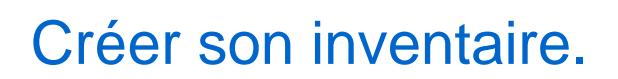

Pour créer l'inventaire, passer par le menu Stock > Inventaires Cliquer sur le bouton Créer

Par défaut, le logiciel propose la date de la veille.

Il est possible de changer cette date sachant que le stock calculé sera celui de fin de journée pour la date spécifiée (toutes les opérations à cette date sont comptabilisées).

Un libellé (Inventaire au ...) est proposé par défaut. Si des filtres ont été activés, modifier ce libellé pour le retrouver plus facilement.

Pour un inventaire complet, aucune sélection est nécessaire, cliquer sur valider. Pour un inventaire partiel, utiliser les différents filtres proposés.

A partir du moment où l'inventaire est crée, la situation de stock pour l'inventaire est figée, ce qui fait que vous pouvez travailler normalement dans Polaris (faire de nouvelles entrées de marchandises, des ventes...).

La préparation d'inventaire peut être relancée à tout moment sur un inventaire existant en cliquant sur le bouton "Modifier"-Refaire la préparation.

Attention:La case 'Conserver les quantités saisies' permet en la cochant de conserver des quantités saisies précédemment.

La préparation d'inventaire terminée, vous recevrez un message dans votre messagerie Polaris.

Vous pouvez alors actualiser (F5) la liste des inventaires, votre inventaire va apparaître avec les données de stock théorique.

Le bouton Modifier permet d'accéder aux options suivantes.

# <span id="page-5-0"></span>Saisir son inventaire

### Saisie manuelle

Pour préparer la saisie, on aura au préalable édité un support papier pour faire le relevé manuel du stock (Bouton3 -Différence d'inventaire (1) Pour éditer moins de papier, on peut décocher la ligne "Espace" Onglet Saisie directe

Sélectionner un modèle puis entrer la quantité inventoriée sur chaque taille.

Cliquer sur Suivant (ou appuyer sur la Touche F9) pour passer au modèle suivant dans la liste ou sélectionner un autre modèle avec la souris.

On peut modifier à tout moment la saisie en revenant dessus.

On peut fermer l'inventaire et revenir dessus plus tard .

Par gain de temps, on peut éviter la saisie des quantités dans Polaris en saisissant à la place uniquement les écarts sur l'onglet "Ajustements"

### Saisie par douchette

Bouton 2- Saisie > - Saisie par code barres On confirme tout d'abord le choix du magasin : On accède ensuite au tableau de saisie.

Le curseur est positionné sur Code barres. Scanner les codes barres les uns à la suite des autres à l'aide de la douchette.

Par défaut, "Qté auto" est coché et 1 pièce est comptabilisée à chaque scan.

Possibilité de le décocher pour rentrer manuellement les quantités après avoir scanné l'article.

En cas d'erreur, on peut sélectionner le code barre dans la liste et l'effacer en cliquant sur le bouton "Supprimer" Le bouton "Modifier" servira à modifier la quantité ou remplacer un code inexistant par un code valide.

Il est possible de revenir à cet écran à tout moment, tant que l'inventaire n'est pas terminé.

### <span id="page-7-0"></span>Saisie par portable d'inventaire

Vous possédez un portable d'inventaire.

Vérifier que celui-ci fonctionne quelques jours avant la date réelle de l'inventaire et rechargez le ou munissez vous de piles neuves. Une fois le scan effectué avec votre portable, la saisie est ensuite basculée dans Polaris en passant par le menu Utilitaires et selon le type d'appareil :

- Pocket PC (Memor, H25...)

OU

Après le basculement, il faudra préciser à quel inventaire appartient cette saisie et renseigner la zone libellé de façon suffisamment clair (surtout lorsqu'il y a plusieurs saisies).

<sup>-</sup> Portable d'inventaire (OPL, OPH, PHL...)

# <span id="page-8-0"></span>Éditer et comprendre les écarts.

#### Bouton 3 - Différence d'inventaire

Cet état sort la liste des modèles pour lesquels il existe un écart entre le stock physique et théorique. Vous devez analyser cette édition pour vérifier les modèles en écarts et voir s'il s'agit d'oubli de scan, de démarque inconnue(vol), d'erreur d'étiquetage ou d'oubli de réception ou de retours fournisseurs. Dans le dernier cas, il est possible de les saisir à la date réelle de réception ou retour (antérieure à l'inventaire) mais relancer impérativement une préparation d'inventaire en cochant la case "Conserver les quantités saisies". Une correction de la saisie peut également être faite en passant par l'onglet "Saisie directe" ou le bouton 2- Saisie > Saisie par codes barres

Un état spécifique pour la démarque inconnue est accessible depuis 7 - Démarque inconnue

# <span id="page-9-0"></span>Valider son inventaire par les ajustements.

Une fois tous les écarts justi?és, il existe 2 méthodes pour effectuer les ajustements.

1 – Ajustements manuels : .

Cliquer sur l'onglet "Ajustements".

Saisir la quantité à ajouter (ou enlever) et cliquer sur "Suivant" ou appuyer sur la touche F9 pour passer au modèle suivant ou cliquer sur un autre modèle de la liste.

2 – Ajustements automatiques :

4- Ajustements auto.

Cette option permet de corriger le stock informatique en fonction de ce qui a été inventorié. Des mouvements de correction sur les modèles en écarts sont générés automatiquement.: bon de typeAl Ajustement Inventaire en brouillon.

Disponible depuis la version 9.00

Pour éviter toute erreur, le bon "AI" ne peut être clôturé manuellement (le bouton "Clôturer" est grisé), il le sera automatiquement à la clôture de l'inventaire.

Cliquer sur le bouton 4- Ajustements auto. .

Il est possible de faire un Ajustement automatique sur seulement une partie de l'inventaire, en utilisant les filtres.

L'état "Différence d'inventaire" peut être réédité à tout moment pour vérifier les corrections faites.

# <span id="page-11-0"></span>Décôtes.

Le bouton Décôtes permet d'affecter un pourcentage de décôte à une partie des modèles de l'inventaire sélectionné.

Disponible depuis la version 9.0.6

Le bouton Décôtes est actif même si l'inventaire est clôturé.

Le pourcentage de décôte sera saisi ainsi que le filtre pour l'extraction des modèles décotés.

Les informations concernant la décôte figurent sur l'inventaire valorisé.

<span id="page-12-0"></span>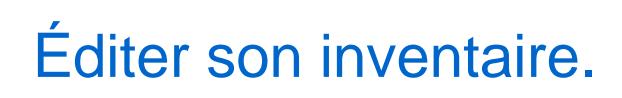

6- Inventaire valorisé

- C'est le document comptable pour le bilan.
- Il ressort la valorisation du stock au prix d'achat.

<span id="page-13-0"></span>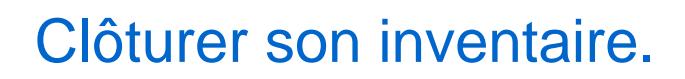

5 - Clôture et archivage

- Plus aucune correction ne peut être faite sur un inventaire clôturé comme l'indique le message.
- Il est donc conseillé de ne pas se précipiter, la clôture peut être faite beaucoup plus tard.
- Saisir J'ai bien compris dans la rubrique associée puis valider.